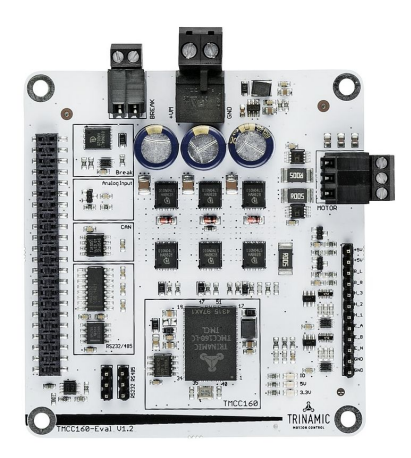

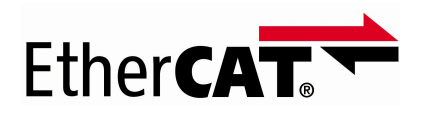

# AN55: How to run TMCC160 and TMC8462 with TwinCAT3

Document Revision V1.3 • 2020-May -25

**This appnote shows how to configure and operate the [TMCC160-EVAL](https://www.trinamic.com/support/eval-kits/details/tmcc160-eval/) with [TMC8462-EVAL](https://www.trinamic.com/support/eval-kits/details/tmc8462-eval/) as CoE Slave Device. The [TMCC160](https://www.trinamic.com/products/integrated-circuits/details/tmcc160-lc/) is a ready to use PMSM/ BLDC motor controller in a miniaturized system in a package. It integrates a powerful programmed microcontroller with efficient state of the art commutation algorithm. In the TMCC160-LC CoE the CoE protocol is integrated TMCC160 motionCookie™microsystem with 3-Phase BLDC/PMSM gate driver for up to 24V and 1A gate current. The [TMC8462](https://www.trinamic.com/products/integrated-circuits/details/tmc8462-ba/) is a complete EtherCAT® Slave Controller optimized for real time. It comprises all blocks required for an EtherCAT slave including two 100-Mbit PHYs.**

### **Contents**

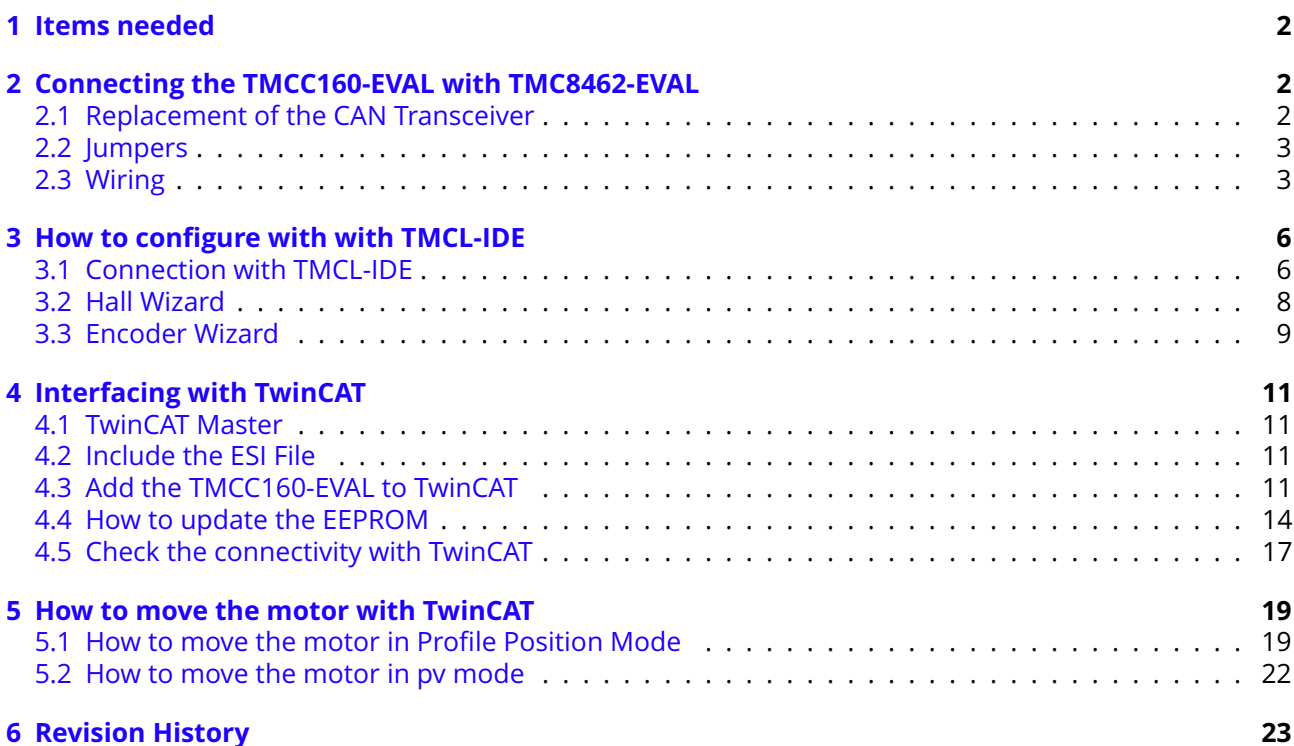

©2020 TRINAMIC Motion Control GmbH & Co. KG, Hamburg, Germany Download newest version at: [www.trinamic.com](http://www.trinamic.com)

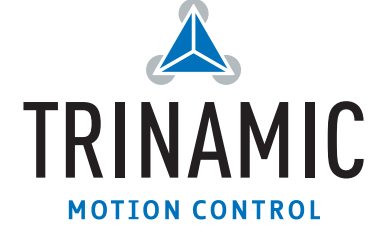

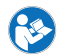

### <span id="page-1-0"></span>**1 Items needed**

- TwinCAT3 (Engineering)
- [TMCC160-EVAL v.1.2](https://www.trinamic.com/support/eval-kits/details/tmcc160-eval/) with TMCC160-LC CoE (Firmware V4.01 or higher)
- [TMC8462-EVAL v.3.1,](https://www.trinamic.com/support/eval-kits/details/tmc8462-eval/) the EtherCAT Slave Controller (alternatively the TMC8462-EVAL or TMC8460-EVAL can be used)
- Ethernet Cable CAT5
- [TMCL-IDE](https://www.trinamic.com/support/software/tmcl-ide/)
- RS485/RS232-USB Adapter

## <span id="page-1-1"></span>**2 Connecting the TMCC160-EVAL with TMC8462-EVAL**

The TMCC160-EVAL needs to be connected with the TMC8462-EVAL as described in the following. Additionally the motor and the feedback (Hall/Encoder) needs to be connected to the TMCC160-EVAL. For detail electrical ratings and pinnings refer to the [TMCC160](https://www.trinamic.com/products/integrated-circuits/details/tmcc160-lc/) and [TMC8462](https://www.trinamic.com/products/integrated-circuits/details/tmc8462-ba/) datasheet.

### <span id="page-1-2"></span>**2.1 Replacement of the CAN Transceiver**

The CAN transceiver on the TMCC160-EVAL needs to be replaced by following connection.

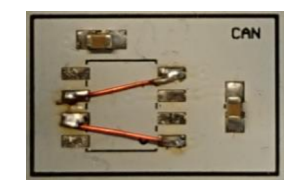

*Figure 1: Replacement of the CAN transceiver*

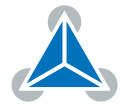

### <span id="page-2-0"></span>**2.2 Jumpers**

The TMC8462-EVAL jumper may be set as following:

- JP1: VOUT = VIO2 (don't care)
- JP2: VOUT = Fixed (don't care)
- $\cdot$  JP3: PDI SH(ARED) BUS = 0 (don't care)
- JP4: PDI EMU = 0 (Emulation Mode deactivated, state machine changes are processed by TMCC160)
- $\cdot$  JP5: EXT = nES SEL (don't care)

As a reference see Figure [2.](#page-2-2)

#### <span id="page-2-2"></span><span id="page-2-1"></span>**2.3 Wiring**

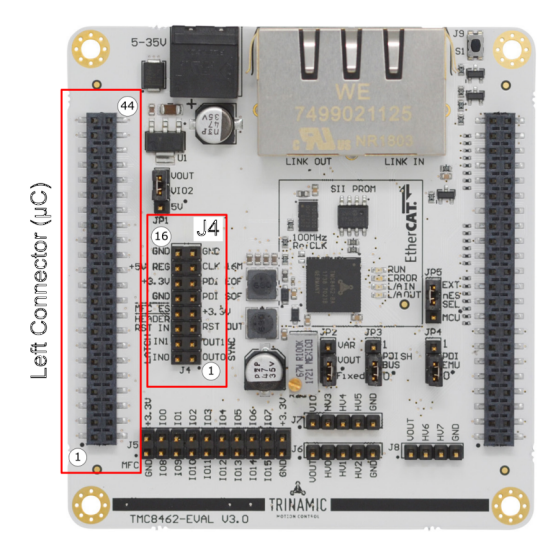

*Figure 2: TMC8462-EVAL connectors*

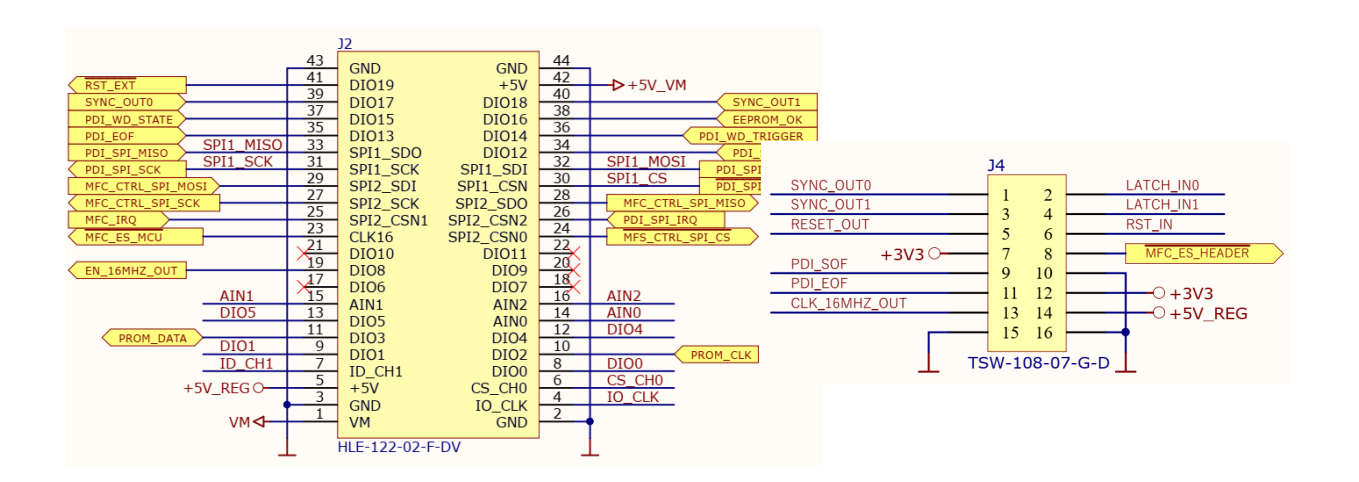

*Figure 3: TMC8462-EVAL: Left connector and J4*

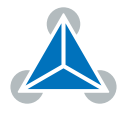

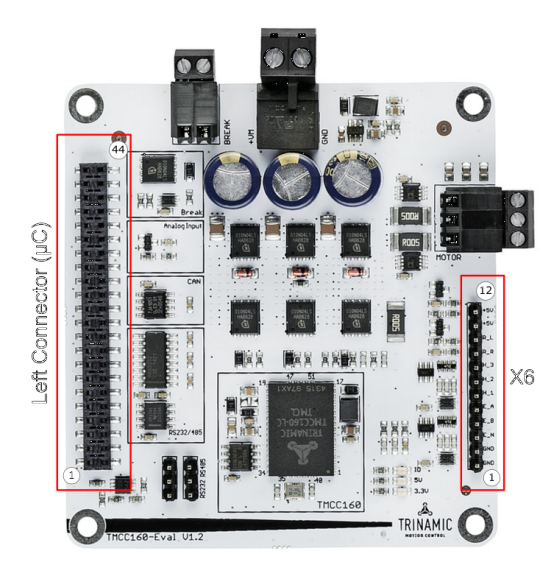

*Figure 4: TMCC160-EVAL connectors*

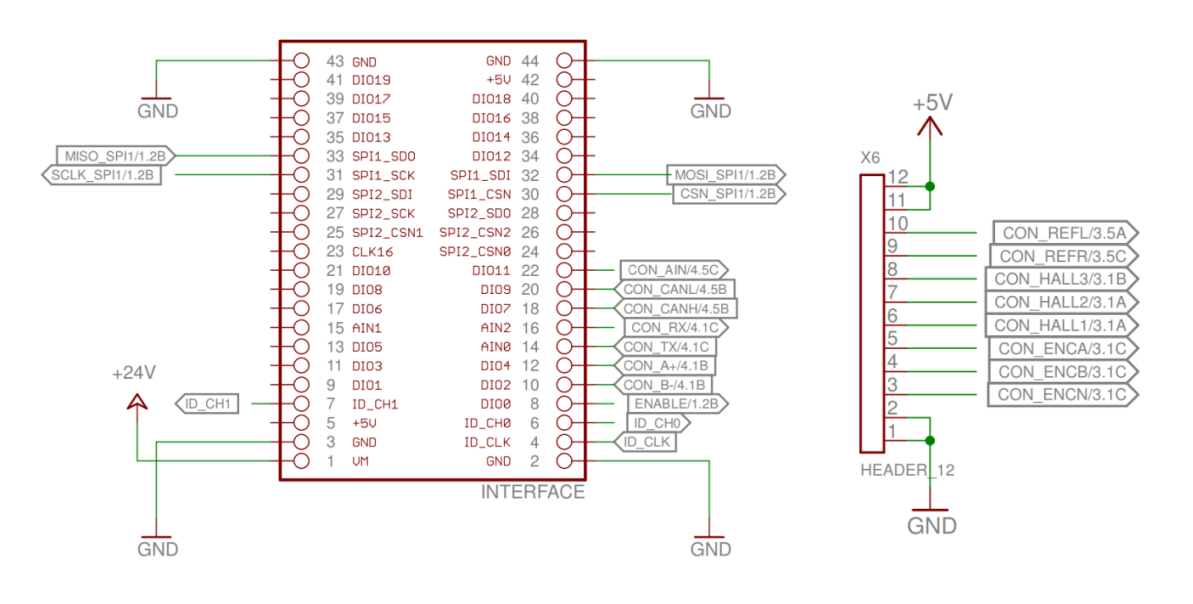

*Figure 5: TMCC160-EVAL: Left connector and X6*

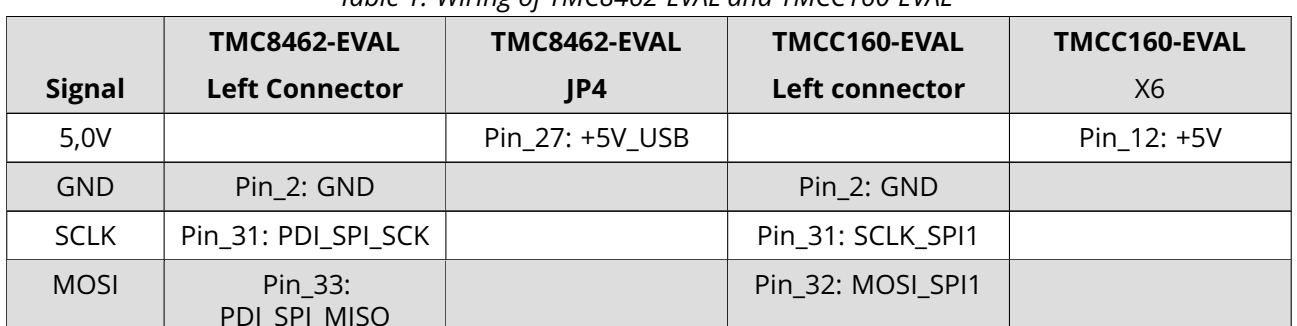

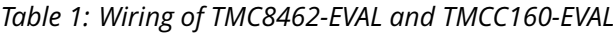

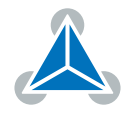

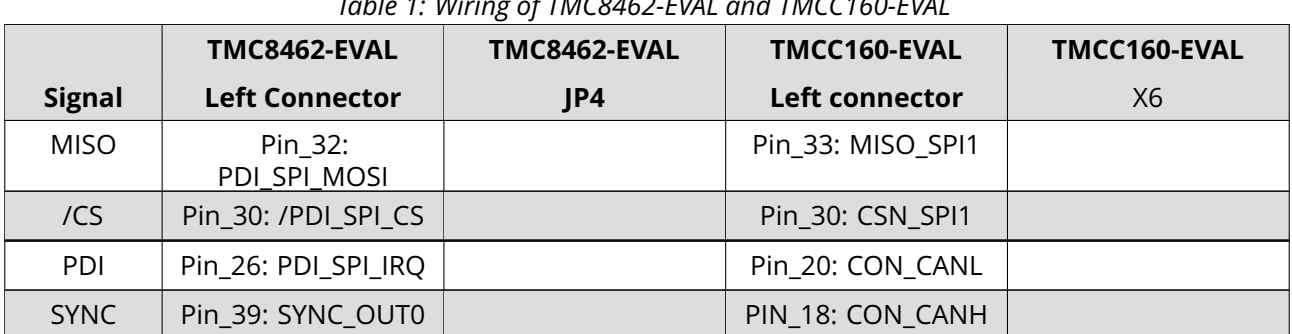

*Table 1: Wiring of TMC8462-EVAL and TMCC160-EVAL*

Due to firmware configuration the PDI\_SPI is cross connected (MOSI <-> MISO).

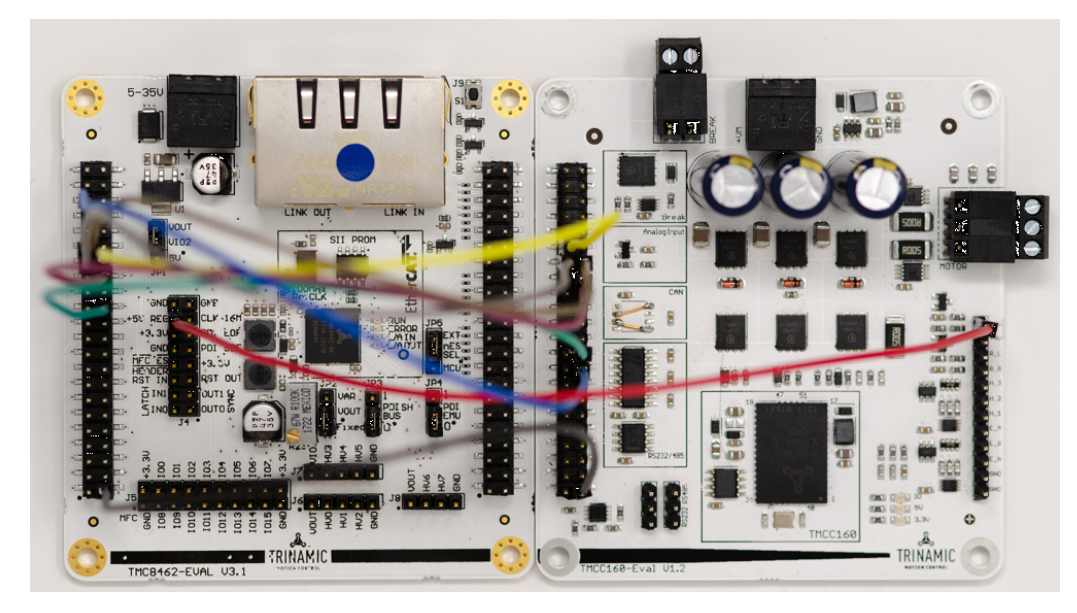

*Figure 6: TMCC160-EVAL and TMC8462-EVAL*

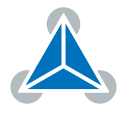

## <span id="page-5-0"></span>**3 How to configure with with TMCL-IDE**

It is recommended to connect the TMCC160-EVAL with the TMCL-IDE for the first setup. This way the the correct configuration (e.g pole pairs, encoder resolution) can be checked and parameters can be set (current, PI-parameter). Connect with the TMCL-IDE using RS232 or RS485 connection. The TMCC160-EVAL needs to be powered for communication (VS).

Note: The TMCL-IDE should only be used for configuration. If the motor is moved by the TMCL-IDE (e.g. by wizard), the Evalboard should be powercycled before controlling the motor with TwinCAT3.

### <span id="page-5-1"></span>**3.1 Connection with TMCL-IDE**

TMCC160-EVAL board supports RS232 or RS485 interface. To switch between both, two jumpers have to be configured as described in the table below.

| $R_{\rm PIN}$ | <b>Description</b> | Connector                                                                          |
|---------------|--------------------|------------------------------------------------------------------------------------|
|               | 1-2                | If pin 1 and 2 of the interface switch is<br>connected, RS485 interface is active. |
|               | $2-3$              | If pin 2 and 3 of the interface switch is<br>connected, RS232 interface is active. |

*Table 2: Interface Jumper RS32/RS485*

Note: With an USB-RS232 cable (e.g. TTL-232R-5V) both Pin 2 of the Jumper can directly be used.

Connect with the RS232 or RS485:

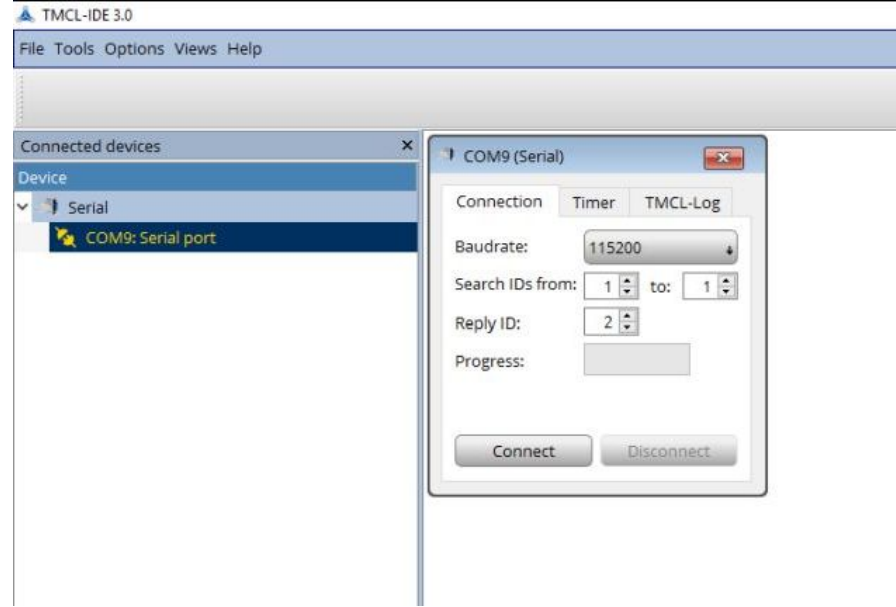

*Figure 7: Connection with RS232*

After successful connection the TMCC160-EVAL shows in the TMCL-IDE.

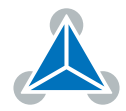

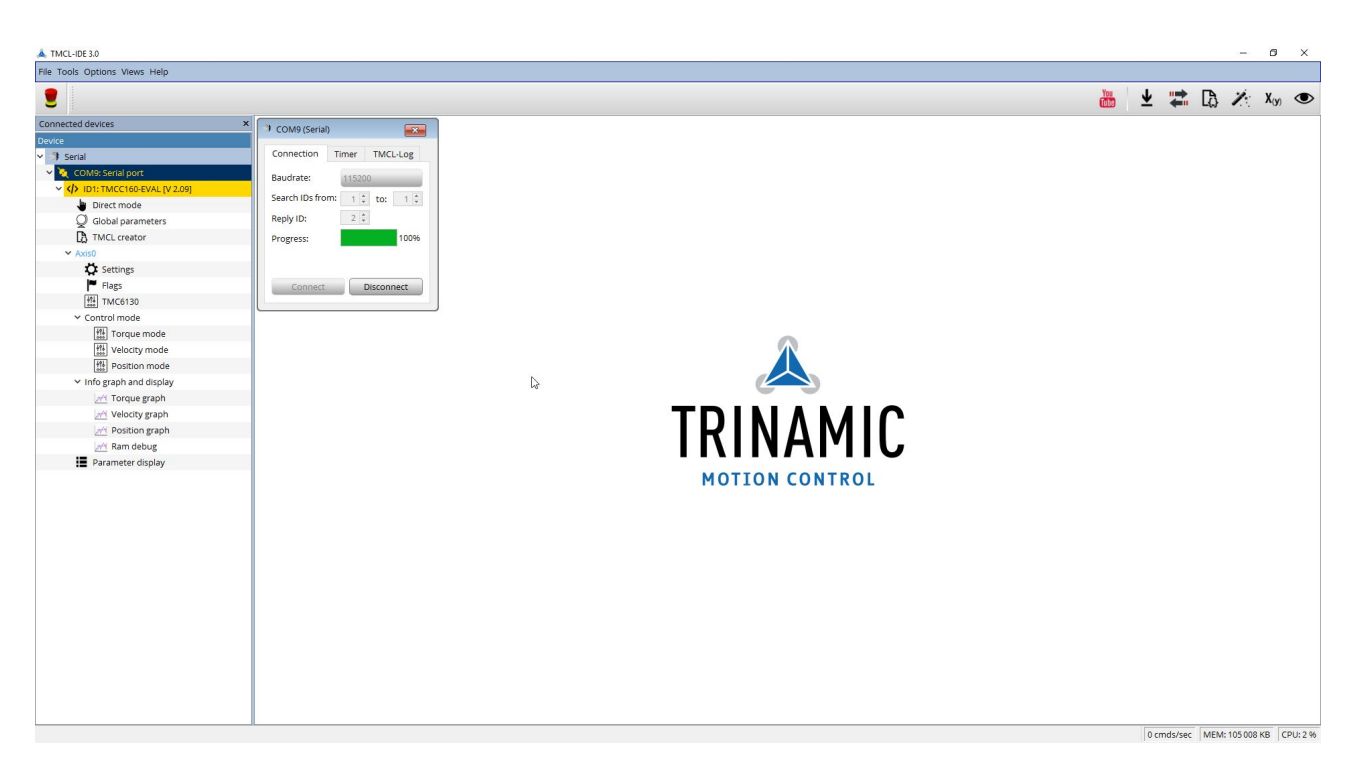

*Figure 8: TMCC160-EVAL in the TMCL-IDE*

The wizards can be used to check the Encoder and Hall settings. If encoder and hall feedback are used, it is recommended to execute the Hall Wizard first. In the wizards the detailed steps are given.

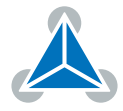

### <span id="page-7-0"></span>**3.2 Hall Wizard**

#### 1. Check the halls signals.

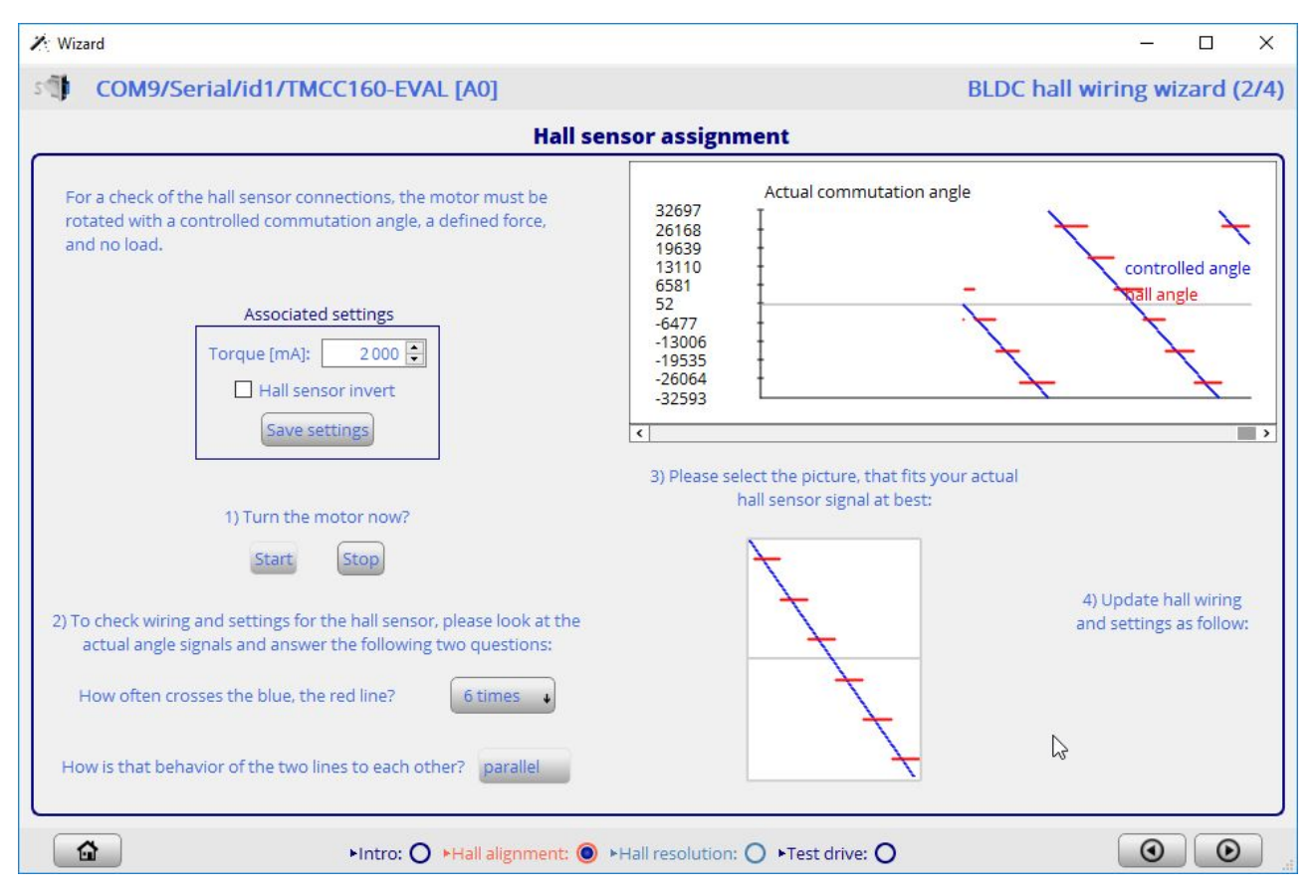

*Figure 9: Hall Wizard - Hall alignment*

2. In the Test Drive window the Motor can be run in open loop (Controlled Mode) or with in closed loop (FOC (hallsensor)).

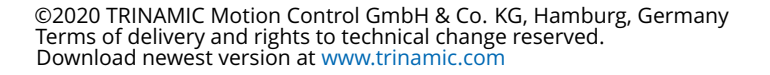

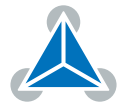

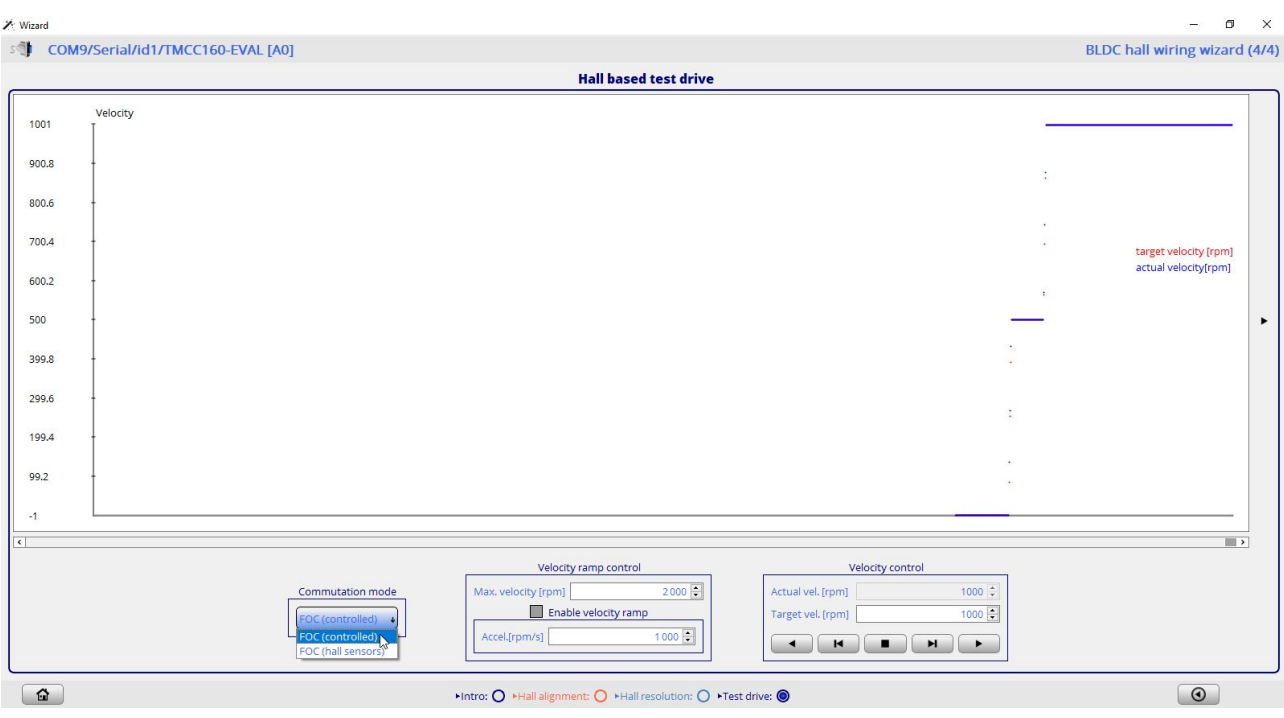

*Figure 10: Hall Wizard - test drive*

### <span id="page-8-0"></span>**3.3 Encoder Wizard**

1. In the encoder alignment window the Encoder signals and their direction can be checked.

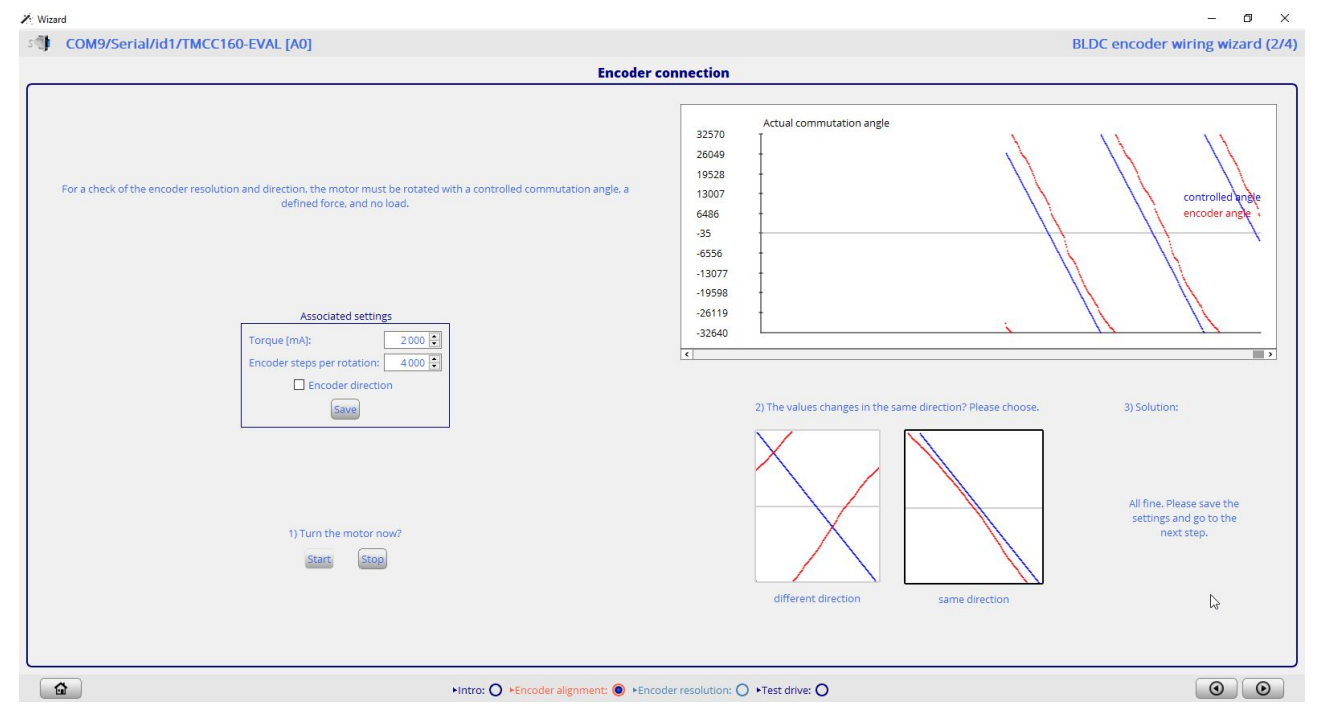

*Figure 11: Encoder Wizard - Encoder alignment*

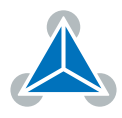

- $\mathbb{Z}$ : Wizard ST COM9/Serial/id1/TMCC160-EVAL [A0] BLDC encoder wiring wizard (3/4) Motor poles and encoder resolution For an estimation of the motor poles of your motor and the remust be rotated with a controlled commutation angle, a defined force, and no load 1) Start the motor now Start Stop 2) Clear the estimated results at a motor position which is a easy to remember and then read the estimated number of motor poles after exactly one revolution. For the number of encoder steps a longer measurement is recomr Estimated settings Motor poles:  $8\frac{1}{2}$ Encoder step  $4045$ Clear 3) Update and save the associated motor and encoder setting  $\mathbb{Q}$ Associated settings  $8 \div$ Motor poles:  $4000$ Encoder steps Save settings
- 2. Setting of the encoder resolution and number motor pole pairs.

*Figure 12: Encoder Wizard - Encoder resolution*

Hintro: O Fencoder alignment: O Fencoder resolution: O Fest drive: O

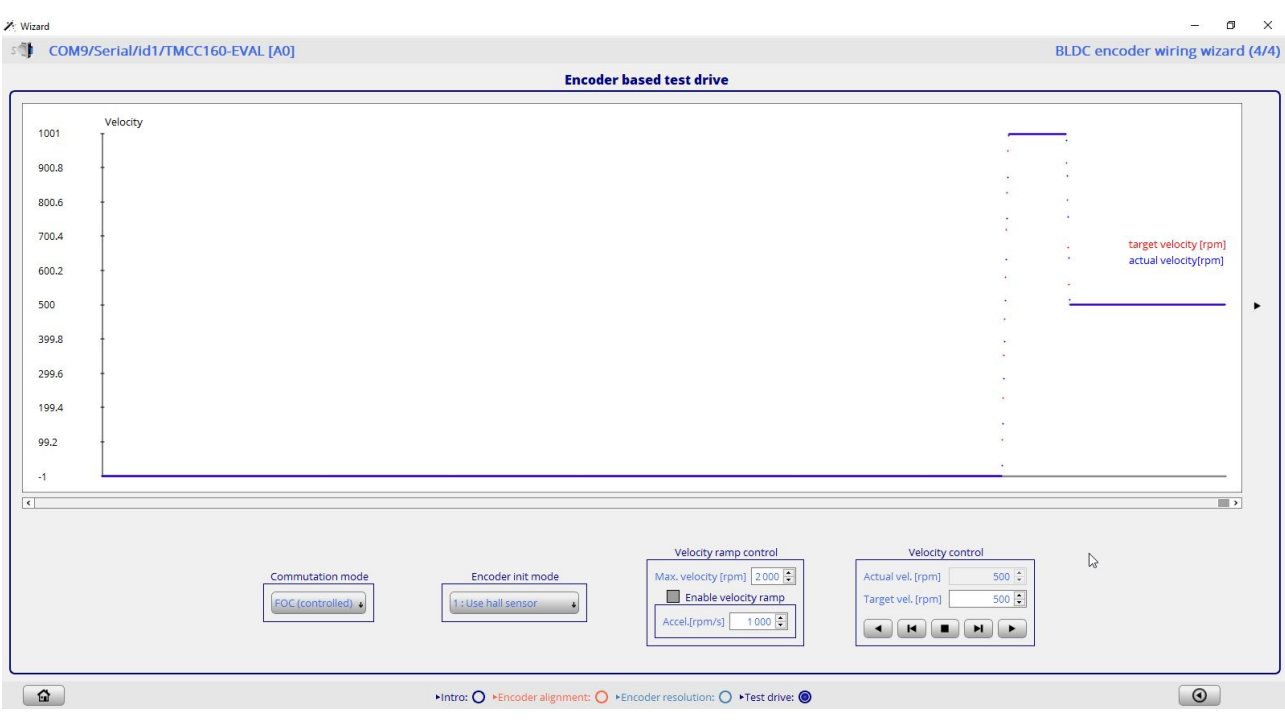

*Figure 13: Encoder Wizard - Test drive*

©2020 TRINAMIC Motion Control GmbH & Co. KG, Hamburg, Germany Terms of delivery and rights to technical change reserved. Download newest version at [www.trinamic.com](https://www.trinamic.com)

 $\begin{array}{c} \hline \mathbf{G} \end{array}$ 

![](_page_9_Picture_7.jpeg)

 $\blacksquare$  $\overline{\mathbf{x}}$ 

The TMCC160 needs to be powercycled for the encoder change to become effective.

### <span id="page-10-0"></span>**4 Interfacing with TwinCAT**

#### <span id="page-10-1"></span>**4.1 TwinCAT Master**

For the following steps TwinCAT3 Engineering version will be used.

#### <span id="page-10-2"></span>**4.2 Include the ESI File**

Include the ESI file in TwinCAT. The ESI file can be found on the [TMCC160 page.](https://www.trinamic.com/products/integrated-circuits/details/tmcc160-lc/) Put the TMCC160-LC CoE\_Hw1.00\_Fw4.01.xml into the following TwinCAT folder: ..\TwinCAT\3.1 \Config\Io\EtherCAT

| $\overline{\phantom{a}}$ | EtherCAT  |                                                                               |                                    |                       |                   |          | □                      | ×                   |
|--------------------------|-----------|-------------------------------------------------------------------------------|------------------------------------|-----------------------|-------------------|----------|------------------------|---------------------|
| Datei<br>Start           | Freigeben | Ansicht                                                                       |                                    |                       |                   |          |                        | $\checkmark$<br>- 0 |
| $\leftarrow$             |           | Dieser PC > Lokaler Datenträger (C:) > TwinCAT > 3.1 > Config > Io > EtherCAT |                                    |                       |                   | $\sim$ 0 | "EtherCAT" durchsuchen | $\mathcal{L}$       |
| inetpub                  | ×.        | $\wedge$<br>Name<br><b>BECKNOTT EUSXXX</b><br>ľЕI                             | Änderungsdatum<br>22-11-2010 11:22 | Typ<br>AIVIL-DOKUMENT | Größe<br>1.580 KB |          |                        | $\wedge$            |
| $\blacksquare$ Intel     |           | 曾<br><b>Beckhoff ER1xxx</b>                                                   | 21.11.2016 15:46                   | XML-Dokument          | 165 KB            |          |                        |                     |
| <b>MentorGraphic</b>     |           | 曾<br>Beckhoff ER2xxx                                                          | 21.11.2016 14:32                   | XML-Dokument          | 259 KB            |          |                        |                     |
| <b>OMRON</b>             |           | 曾<br>Beckhoff ER3xxx                                                          | 24.01.2017 13:32                   | XML-Dokument          | 982 KB            |          |                        |                     |
| <b>PADS Projects</b>     |           | 뺠<br>Beckhoff ER4xxx                                                          | 22.11.2016 12:58                   | XML-Dokument          | 318 KB            |          |                        |                     |
| <b>PADS ES Evalu</b>     |           | 曾<br>Beckhoff ER5xxx                                                          | 14.03.2016 11:52                   | XML-Dokument          | 273 KB            |          |                        |                     |
| <b>PADSViewer Pr</b>     |           | 曾<br><b>Beckhoff ER6xxx</b>                                                   | 14.03.2016 11:52                   | XML-Dokument          | 494 KB            |          |                        |                     |
| PerfLogs                 |           | 曾<br>Beckhoff ER7xxx                                                          | 22.11.2016 12:14                   | XML-Dokument          | 1.503 KB          |          |                        |                     |
| Programme                |           | 曾<br>Beckhoff ER8xxx                                                          | 14.03.2016 11:52                   | XML-Dokument          | 207 KB            |          |                        |                     |
|                          |           | 曾<br><b>Beckhoff EtherCAT EvaBoard</b>                                        | 04.02.2015 12:57                   | XML-Dokument          | <b>72 KB</b>      |          |                        |                     |
| Programme (x8            |           | 曾<br><b>Beckhoff EtherCAT Terminals</b>                                       | 04.02.2015 12:57                   | XML-Dokument          | <b>53 KB</b>      |          |                        |                     |
| temp                     |           | 曾<br><b>Beckhoff FB1XXX</b>                                                   | 04.02.2015 12:57                   | XML-Dokument          | <b>29 KB</b>      |          |                        |                     |
| <b>TwinCAT</b>           |           | P<br><b>Beckhoff FCxxxx</b>                                                   | 04.02.2015 12:57                   | XML-Dokument          | <b>21 KB</b>      |          |                        |                     |
| 3.1                      |           | ≝<br>Beckhoff ILxxx-B110                                                      | 04.02.2015 12:57                   | XML-Dokument          | 8 KB              |          |                        |                     |
| AdsApi                   |           | 벁<br>TMC846x-EVAL-PlugFestV1                                                  | 24.03.2017 10:40                   | XML-Dokument          | <b>10 KB</b>      |          |                        |                     |
| Common32                 |           | ≌<br>TMC846x-EVAL-PlugFestV2                                                  | 24.03.2017 10:40                   | XML-Dokument          | <b>6 KB</b>       |          |                        |                     |
| Common64                 |           | ≝<br>TMC8460-Eval_Device_Emulation                                            | 04.05.2017 11:54                   | XML-Dokument          | <b>18 KB</b>      |          |                        |                     |
| <b>Functions</b>         |           | P<br>TMCC160-CoE_Hw1.00_Fw4.01                                                | 03.01.2018 16:32                   | XML-Dokument          | <b>169 KB</b>     |          |                        |                     |
|                          |           | ≝<br>TMCM-1310-CoE_FOC_V205                                                   | 30.09.2016 11:22                   | XML-Dokument          | <b>151 KB</b>     |          |                        |                     |
| $\Box$ Mc                |           | ≝<br>TMCM-1310-Seagate                                                        | 15.11.2016 15:28                   | XML-Dokument          | 147 KB            |          |                        |                     |
| <b>TcSwitchRunt</b>      |           | ≌<br><b>TMCM-1315</b>                                                         | 24.03.2017 10:40                   | <b>XML-Dokument</b>   | <b>159 KB</b>     |          |                        |                     |
| <b>Windows</b>           |           | ളീ<br>TMCM-3213-CoE_V101                                                      | 14.10.2016 15:01                   | XML-Dokument          | 266 KB            |          |                        |                     |
| 85 Elemente              |           |                                                                               |                                    |                       |                   |          |                        | 第三 日                |

*Figure 14: Copy the .xml to TwinCAT folder*

### <span id="page-10-3"></span>**4.3 Add the TMCC160-EVAL to TwinCAT**

Connect the Evalboard with the PC with an Ethernet cable (CAT5 is sufficient).

![](_page_10_Figure_11.jpeg)

*Figure 15: Connection EtherCAT Master and Slave*

![](_page_10_Picture_14.jpeg)

- 1. Open TwinCAT XAE (VS2013)
- 2. Create *TwinCAT XAE Project (XML Format)*
- 3.  $I/O \rightarrow Devices \rightarrow Scan$

![](_page_11_Picture_71.jpeg)

*Figure 16: Scan for the TMCC160-EVAL*

![](_page_11_Picture_72.jpeg)

*Figure 17: Confirm*

![](_page_11_Picture_9.jpeg)

![](_page_12_Picture_84.jpeg)

*Figure 18: Found EtherCAT devices are displayed*

4. Scan for boxes → *yes* (Modul is a box)

![](_page_12_Picture_85.jpeg)

*Figure 19: Scan for boxes*

5. NC configuration → *OK*

![](_page_12_Picture_86.jpeg)

*Figure 20: NC-configuration*

6. Activate Free run → *yes* (activate PDOs)

![](_page_12_Picture_11.jpeg)

![](_page_13_Picture_1.jpeg)

*Figure 21: Activate Free Run*

The TMCC160 Evalboard is displayed as *Drive 1 (TMCC160)* as depicted in [25.](#page-16-1) If displayed as *Box (..)* as in Figure [23](#page-14-0) the steps described in [4.4](#page-13-0) should be executed.

#### <span id="page-13-0"></span>**4.4 How to update the EEPROM**

This section will describe an EEPROM Update. If the Device shows as *Box1* a EEPROM update is mandatory.

![](_page_13_Picture_6.jpeg)

*Figure 22: TMCC160 without EEPROM update*

1. Doubleclick *Box 1(..)* → Online → Rightclick EEPROM Update

![](_page_13_Picture_9.jpeg)

![](_page_13_Picture_10.jpeg)

<span id="page-14-0"></span>![](_page_14_Figure_1.jpeg)

*Figure 23: Update EEPROM of TMCC160-EVAL*

2. Select the TMCC160 Drive

Note: In case the drive doesn't show up the .xml has yet to be put into the the TwinCAT I/O folder.

![](_page_14_Picture_6.jpeg)

| <b>Write EEPROM</b>                                 |                     |   | ×         |
|-----------------------------------------------------|---------------------|---|-----------|
| Available EEPROM Descriptions:                      | Show Hidden Devices |   | <b>OK</b> |
| EI-EI EtherCAT Fieldbus Boxes (ER3xxx)              |                     | Α |           |
| <b>E-Example EtherCAT Fieldbus Boxes (ER4xxx)</b>   |                     |   | Cancel    |
| <b>EI-MILE</b> EtherCAT Fieldbus Boxes (ER5xxx)     |                     |   |           |
| EI-EI EtherCAT Fieldbus Boxes (ER6xxx)              |                     |   |           |
| ■ EtherCAT Fieldbus Boxes (ER7xxx)                  |                     |   |           |
| EI-EI EtherCAT Fieldbus Boxes (ER8xxx)              |                     |   |           |
| 由 : EtherCAT CX Device                              |                     |   |           |
| ■ EtherCAT PC card                                  |                     |   |           |
| <b>E</b> → <b>I</b> Drives                          |                     |   |           |
| Eva Board (Interfaces)                              |                     |   |           |
| Eya Board (Sample Source Demos)                     |                     |   |           |
| EtherCAT Piggyback controller boards (FB1XXX)       |                     |   |           |
| Trinamic Motion Control GmbH & Co. KG               |                     |   |           |
| <b>BBG</b> SSC Device                               |                     |   |           |
| A EVAL boards                                       |                     |   |           |
| A TMC8460-EVAL Device Emulation [642265169 / 65813] |                     |   |           |
| A TMC846x-EVAL (642265170 / 65812)                  |                     |   |           |
| & CoE Drives                                        |                     |   |           |
| A TMCC160 (160 / 65536)                             |                     |   | Browse    |
| A CoE Drives                                        |                     |   |           |
| A TMCM-1310 (1310 / 131077)                         |                     |   |           |
| A CoE Special Modules                               |                     |   |           |
| MCM-1310x (1310 / 65536)                            |                     |   |           |
| <b>CoE Drives</b>                                   |                     |   |           |
| CoE Drives                                          |                     |   |           |
| CoE Drives                                          |                     |   |           |

*Figure 24: Selection of the TMCC160 device description*

3. After update is completed, power cycle and remove and reconnect the device. Alternatively create a new TwinCAT project. If the EEPROM update was successful the Evalboard will show as TMCC160 with the Trinamic Logo.

![](_page_15_Picture_5.jpeg)

<span id="page-16-1"></span>![](_page_16_Figure_1.jpeg)

*Figure 25: TMCC160-EVAL in TwinCAT*

### <span id="page-16-0"></span>**4.5 Check the connectivity with TwinCAT**

Under the Tab CoE-Online the communication of TwinCAT with the Evalboard can be checked by reading the SDOs such as the Vendor Id (Object x1018:01) or the Driver Temperature (Object 0x200F).

![](_page_16_Picture_6.jpeg)

![](_page_17_Picture_136.jpeg)

*Figure 26: EtherCAT SDO Object: 0x1018:01 - Vendor ID*

![](_page_17_Figure_3.jpeg)

*Figure 27: EtherCAT SDO Object: 0x200F - temperature*

![](_page_17_Picture_6.jpeg)

### <span id="page-18-0"></span>**5 How to move the motor with TwinCAT**

In the following section the operation of the TMCC160 in the different Modes of Operation are described.

These modes of operation are supported by the TMCC160:

- PP, Profile Position
- PV, Profile Velocity
- Homing Mode
- CSP, Cyclic Synchonous Position
- CSV, Cyclic Synchonous Velocity
- CST, Cyclic Synchronous Torque Mode

In this guide the PP and PV will be covered. The SDOs and PDOs for the TMCC160-EVAL are being written. TwinCAT will be used in Config Mode. For further information refer to the TMCC160-LC CoE Firmware Datasheet.

### <span id="page-18-1"></span>**5.1 How to move the motor in Profile Position Mode**

1. If no limit switches are connected, the limit switch inputs needs to be disabled. Drive 1 (TMCC160)  $\rightarrow$  CoE-Online  $\rightarrow$  write 3 to object 0x2005

![](_page_18_Picture_14.jpeg)

| TwinCAT Project17 - Microsoft Visual Studio<br>x<br>EDIT<br><b>PROJECT</b><br><b>BUILD</b><br><b>DEBUG</b><br><b>FILE</b><br><b>VIEW</b><br>18-1-9 2 2 3 0 3<br>$0 - 0$ | <b>TWINCAT</b><br>$9 - 8 -$                                          | <b>TWINSAFE</b><br>PLC<br><b>TOOLS</b><br>Attach                                                 | SCOPE               | WINDOW<br>Release<br>٠                                                                      | <b>HELP</b><br>TwinCAT RT (x64)    | $\overline{P}$<br>▾║             |
|----------------------------------------------------------------------------------------------------|----------------------------------------------------------------------|--------------------------------------------------------------------------------------------------|---------------------|---------------------------------------------------------------------------------------------|------------------------------------|----------------------------------|
| $\blacksquare$ 2 $\mathbb{\odot}$ 0 $\mathbb{\odot}$<br><local></local>                                                                                                 | $\overline{\phantom{a}}$<br>۰                                        |                                                                                                  | 引ト<br>$+1$          |                                                                                             |                                    | ■ 引 S. G d 目 O   白 白 白   D<br>局: |
| $-4x$<br><b>Solution Explorer</b>                                                                                                    | TwinCAT Project17 +                                                  |                                                                                                  |                     |                                                                                             |                                    |                                  |
| $-4$ $-6$ $-6$<br>Search Solution Explorer (Ctrl+ü)<br>- ۹<br>[4] Solution 'TwinCAT Project17' (1 project)                                                              | General EtherCAT DC<br><b>Update List</b>                            |                                                                                                  |                     | Process Data Startup CoE - Online Online<br>Auto Update   Single Update   Show Offline Data |                                    |                                  |
| TwinCAT Project17<br>SYSTEM<br>Þ<br><b>ES MOTION</b>                                                                                                    | Advanced<br>Module OD (AoE Port): 0<br>Online Data<br>Add to Startup |                                                                                                  |                     |                                                                                             |                                    |                                  |
| MC-Task 1 SAF<br>D                                                                                                    | Index                                                                | Name                                                                                             |                     | Flags                                                                                       | Value                              |                                  |
| PLC<br>SAFETY<br>$C++$<br>٩.,                                                                                                    | $+ 1C12:0$<br>$+ 1C13:0$                                             | Sync Manager 2 PDO Assignment<br>Sync Manager 3 PDO Assignment<br>Sync Manager 2 Synchronization |                     |                                                                                             | >1<<br>>1<<br>> 32 <               |                                  |
| 1/0<br><b>Devices</b>                                                                                                    | $+ 1C32:0$<br>$+ 1C33:0$<br>$-2005$                                  | Sync Manager 3 Synchronization<br><b>AxisO Switch Parameters</b>                                 |                     | <b>RW</b>                                                                                   | > 32 <<br>0x00000000 (0)           |                                  |
| Device 2 (EtherCAT)<br>the Image                                                                                                    | 200D<br>200E                                                         | Axis0 Status and Error Flags<br>Axis0 Supply Voltage                                             |                     | RO <sub>P</sub><br><b>RO</b>                                                                | 0x00008210 (33296)<br>0x00ED (237) |                                  |
| the Image-Info<br>SyncUnits<br>d                                                                                                    | 200F<br>王 2010:0<br>$+ 2020:0$                                       | Axis0 Driver Temperature<br>Axis0 Motor Settings<br>Axis0 Limits                                 |                     | RO<br>$\mathbb{V}$                                                                          | 34<br>>1<<br>>3                    |                                  |
| Inputs<br>Outputs<br>ь                                                                                                    | $+ 2030:0$<br>$+ 2040:0$                                             | Axis0 Torque Mode Settings<br>Axis0 Velocity Mode Settings                                       |                     |                                                                                             | >9<<br>>8<                         |                                  |
| InfoData<br>A Drive 1 (TMCC160)<br>◢                                                                                                    | n-nanc                                                               | Avian Deatties Mede Cottings                                                                     |                     |                                                                                             | $-72$                              |                                  |
| TxPDO1<br>d<br>RxPDO 1                                                                                                    | <b>Error List</b>                                                    |                                                                                                  |                     |                                                                                             |                                    | $-4x$                            |
| <b>WcState</b>                                                                                                    | <b>C</b> 0 Errors<br>T -                                             | ! 0 Warnings                                                                                     | <b>O</b> O Messages | Clear                                                                                       | Search Error List                  | . م                              |
| InfoData<br>Mappings<br>NC-Task 1 SAF - Device 2 (EtherCAT)                                                                                                    | Description                                                          |                                                                                                  | File                | Line                                                                                        | Column                             | Project                          |
| $\blacktriangleleft$<br>Ready                                                                                                    |                                                                      |                                                                                                  |                     |                                                                                             |                                    |                                  |

*Figure 28: Write an SDO*

![](_page_19_Picture_44.jpeg)

2. Write 1 to the PDO Object Modes of Operation (0x6060) to choose the Profile Position Mode.

![](_page_19_Picture_6.jpeg)

![](_page_20_Picture_42.jpeg)

*Figure 29: Write an Value to PDO*

![](_page_20_Picture_43.jpeg)

3. Verify by reading the TxPDO which was sent from the Evalboard.

![](_page_20_Picture_5.jpeg)

![](_page_20_Picture_6.jpeg)

![](_page_21_Picture_1.jpeg)

*Figure 30: TXPDO of the TMCC160*

- 4. Write 6 to the Controlword object (0x6040) to switch to READY TO\_SWITCH\_ ON state.
- 5. Write 7 to Controlword object (0x6040) to switch to SWITCHED\_ON state.
- 6. Write 15 to Controlword object 6040h to switch to OPERATION\_ENABLED state.
- 7. Write the desired target position (e.g. 500000) to object 607Ah.
- 8. The TMCC160 can be monitored by the TMCL-IDE (via RS232/RS485). Specific parameters can be configured (such as current)

#### <span id="page-21-0"></span>**5.2 How to move the motor in pv mode**

- 1. Select pv mode by writing 3 to object 6060h (Modes\_of\_Operation).
- 2. Write 6 to object 6040h (Controlword) to switch to READY\_TO\_SWITCH\_ON state.
- 3. Write 7 to object 6040h to switch to SWITCHED\_ON state.
- 4. Write the desired target velocity (e.g. 2000) to object 60FFh (Target\_Velocity).
- 5. Write 15 to object 6040h to switch to OPERATION\_ENABLED state. The motor now accelerates to the target velocity.
- 6. Stop the motor by writing 0 to object 60FFh.

![](_page_21_Picture_16.jpeg)

## <span id="page-22-0"></span>**6 Revision History**

![](_page_22_Picture_82.jpeg)

![](_page_22_Picture_4.jpeg)